# **Reporting Issues**

# **On this page**

- [Reporting issues directly from the modeling tool](#page-0-0)
- [Report an issue when the program is unresponsive](#page-2-0)
- [Reporting Issues Through Email](#page-2-1)
- [Commenting on a Support Issue](#page-3-0)
- [View and Submit Internal Errors](#page-3-1)

Need help? Send notifications of a problem, suggest improvements for our modeling tools, or ask about new features directly from the modeling tool. Simply choose **Help** > **Report an Issue** from the main menu. If the modeling tool stops responding, you can use the executable tools for analyzing and submitting the status of the process. To report an issue using an executable file, start the reportissue exe file, located in <modeling tool installation directory>\bin.

These reports help us address issues in a timely manner, as well as speeding up maintenance releases with fixes that are free of known defects.

### **Automatic Report Build** Λ

When reporting an issue directly from the modeling tool, information is automatically incorporated into a report.

#### **File unable to load** ⋒

If the modeling tool is unable to load your file, and the file is non-confidential, please attach it to your submission. It will assist us when we analyze your issue.

# <span id="page-0-0"></span>**Reporting issues directly from the modeling tool**

We strongly recommend submitting a report for any problem, suggestion, or question about new features directly from the modeling tool. Your report will create an issue in our [Online Customer Support System.](https://support.nomagic.com/secure/CreateIssue!default.jspa)

<span id="page-0-1"></span>To report an issue directly from the modeling tool

## 1. On the **Help** menu, click **Report an Issue**. The **Report an Issue** dialog opens.

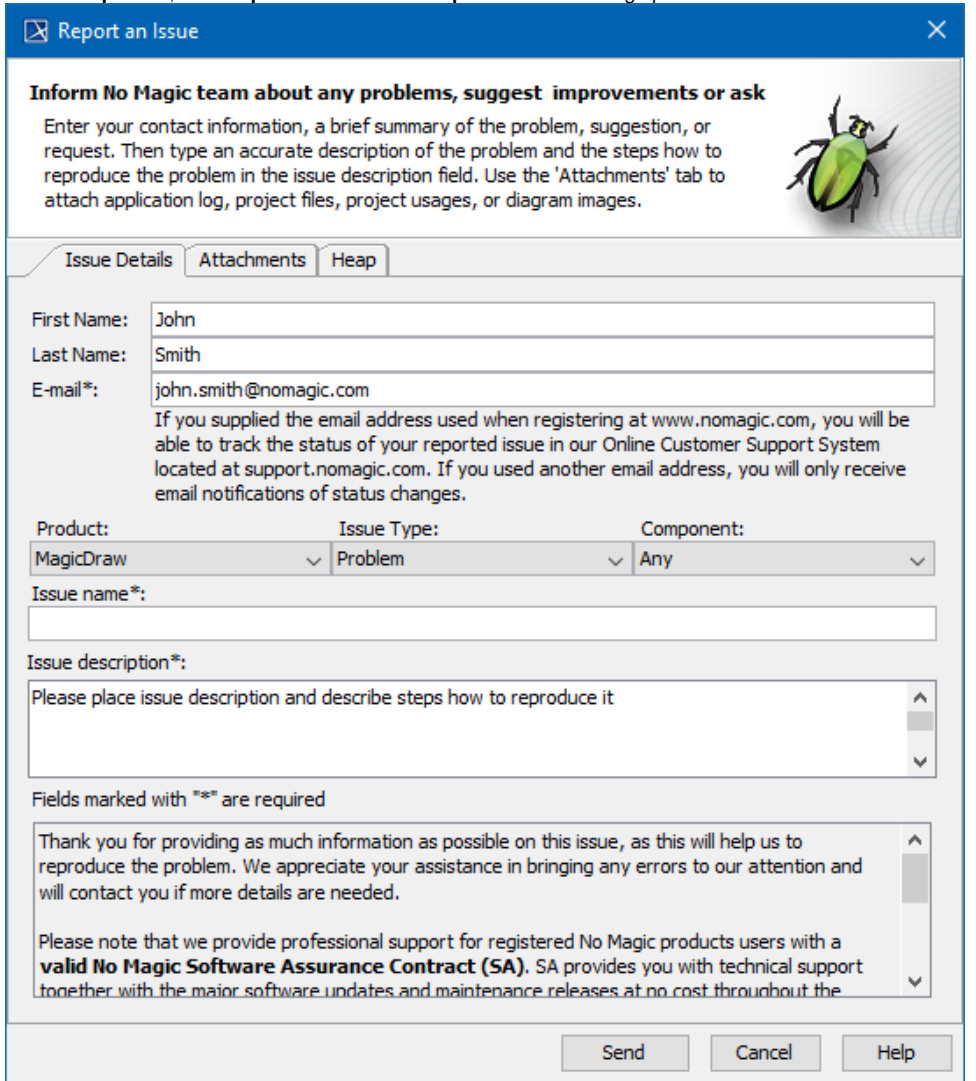

2. Fill in your first and last name together with your email address.

### **Email** Λ

If you supply the email address you used when registering at [www.magicdraw.com](http://www.magicdraw.com), you will be able to track the status of your issue in our [Online Customer Support System](https://support.nomagic.com/secure/CreateIssue!default.jspa). If you used another email address, you will only receive email notifications of status changes.

3. Choose the **product**, **issue type**, and **component**.

4. Describe your issue. Please provide as much information as possible.

#### **Registered MagicDraw Users** ́∩∖

Please note that we provide professional support for registered users with a valid [No Magic Software Assurance Contract](https://www.nomagic.com/support/sales-and-licensing/software-assurance-maintenance-contracts) (SA). SA provides you with technical support, together with major software updates and maintenance releases, at no cost throughout the contract period. Issues are normally handled within one or two business days during regular business hours.

5. In the **Attachments** tab, select files you would like to send together with your issue report:

- **Attach log file** the log file will be sent with your issue report.
- **Attach project file** the opened and last saved project file will be sent with your issue report.
- **Attach used projects** modules that have been used in the opened project file will be sent with your issue report.
- **Attach diagrams images** choose diagrams, whose images you would like to send with your issue report. Also, specify the images format.
- 6. If an **Out Of Memory** error occurs when running the program, you must send the file containing the memory heap size. In the **Heap** tab, click the **Dump Heap** button to get the path to the heap file. The path is displayed in the notification message at the bottom of your screen on the right.

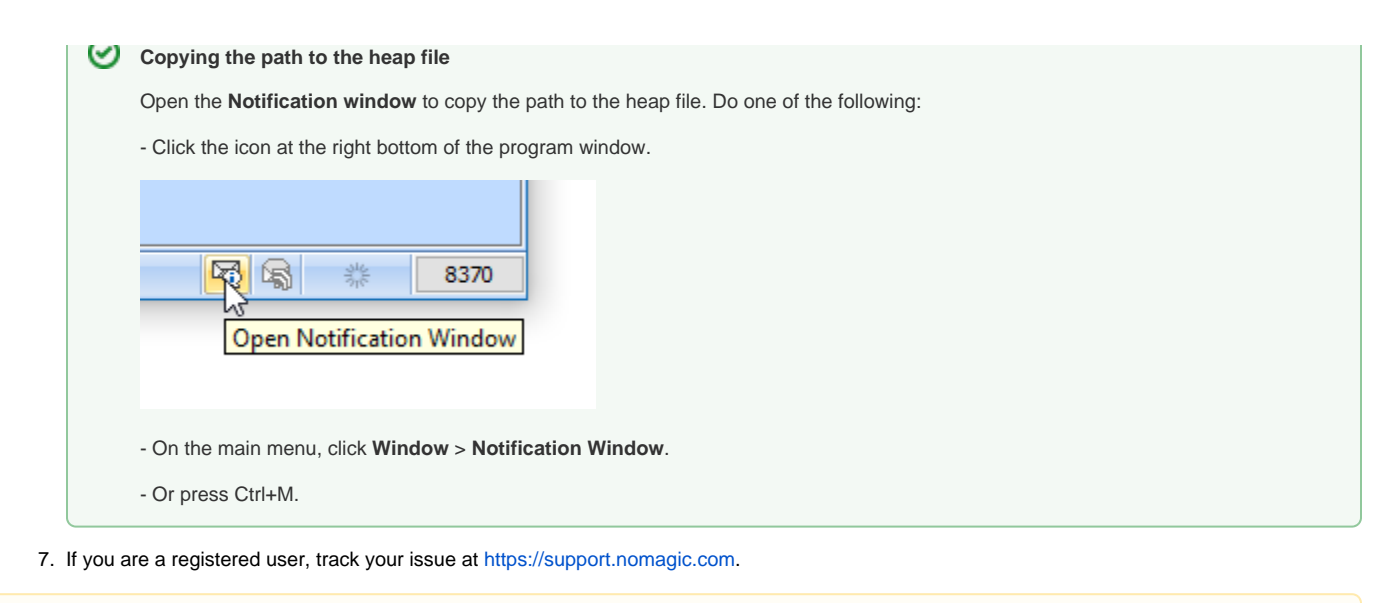

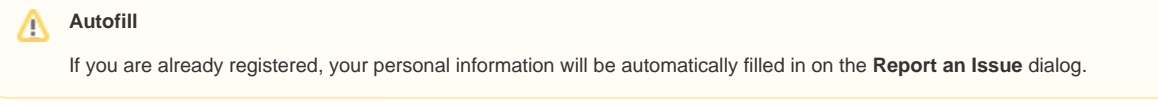

# <span id="page-2-0"></span>**Report an issue when the program is unresponsive**

If the modeling tool becomes unresponsive, a separately executable tool is provided for analyzing the status of the process to aid in bug submission. In these situations, manually start the *submitbug exe* file (located in the <modeling tool installation directory>\bin folder) and follow directions. After you start s ubmitbug.exe, the **Report an Issue** dialog opens.

# <span id="page-2-1"></span>**Reporting Issues Through Email**

The e-mail address for registered users to access our customer support system is [support@nomagic.com](mailto:support@nomagic.com).

The system allows you to include keywords in the email's subject line. These keywords will enable us to route the issue to the proper support organization more quickly and resolve the issue in a more timely manner. They also allow definition of many fields for the newly created issue (reporter, project, priority, affected components, affected version).

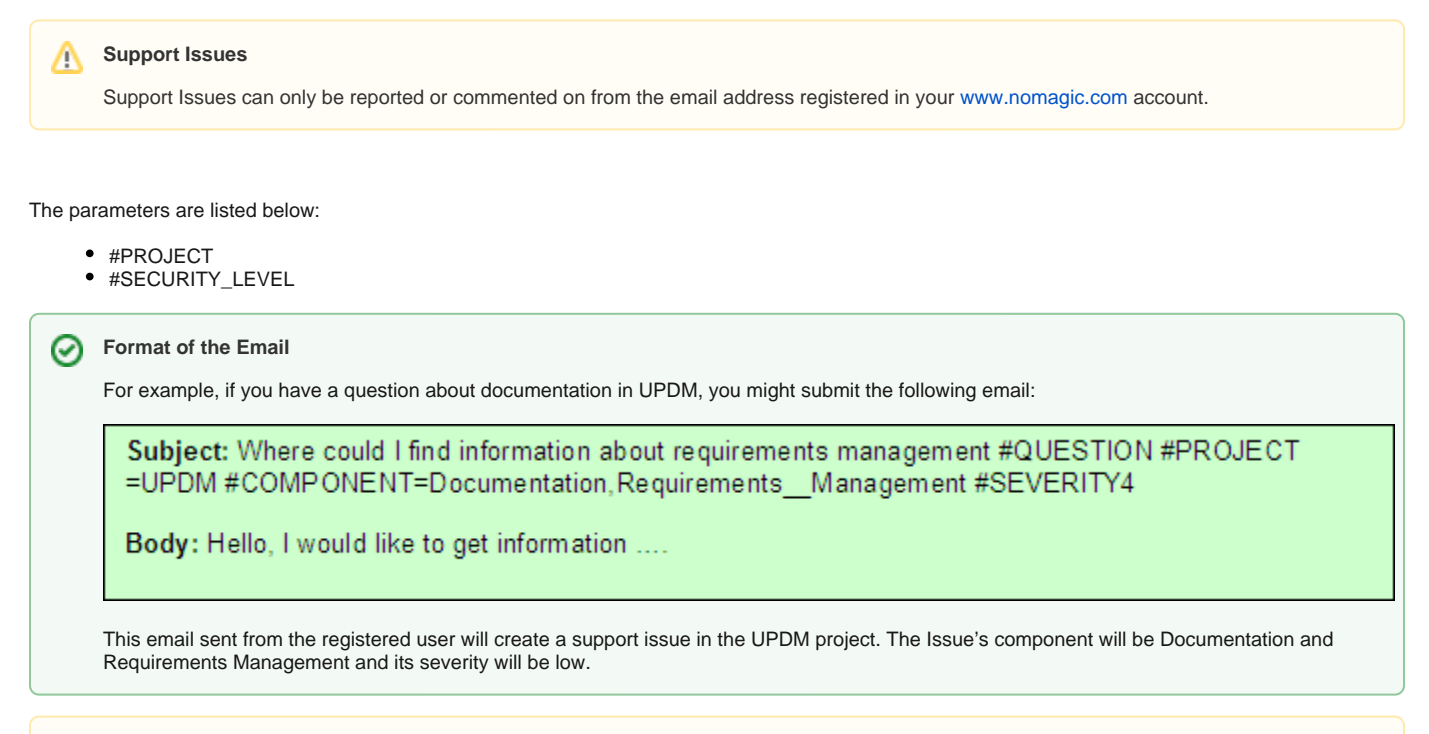

## **Parameters**

- 1. Parameters should be listed in the email subject line with a **single** space between them.
- 2. **No commas** should be used between parameters.
- 3. **No spaces** should be used in the body of the parameter.
- 4. If a parameter value contains spaces, you **must** replace each space with **two** underscore characters. For instance, #COMPONENT=Te st\_Component associates the issue to Test Component. If you specify an invalid component or none at all, the issue is associated to No Component by default.

Emailing support requests can be faster compared to the web interface [http://knowledgebase.nomagic.com;](http://knowledgebase.nomagic.com/) however, when reporting issues through email, additional important information might be lost. This information loss can be mitigated by including parameters from the list above.

If an email has email addresses in either the **CC:** or the **BCC:** fields, they will be added to the support issue as External Watchers. All watchers receive email notifications about any activity on the issue.

## **Support Issues** Δ

Support issues that are marked private are not viewable within the support system, even if you are listed as an external watcher. Non-registered users also will be unable to see issues within the support system.

# <span id="page-3-0"></span>**Commenting on a Support Issue**

To comment on an existing support issue, please reply to the notification email. The **body** of the email will become your comment on the issue. If you send attachments with your email, they will become attachments on the issue.

## **Issue ID** Λ

It is important that the issue id (e.g. [MDUMLCS-2058]) exists in the subject line.

#### **Not a registered user** ⊕

If a commenter is not registered in [www.nomagic.com](http://www.nomagic.com), his or her comment is not recorded in the support issue.

# <span id="page-3-1"></span>**View and Submit Internal Errors**

Internal errors are displayed as notifications by default. The internal error does not necessarily mean damage to your data, but can be a reason for unexpected tool behavior. We highly recommend submitting internal errors to No Magic for further investigation. You can submit either manually or automatically. In both cases, we strongly recommend attaching the log file. An internal error message appears at the bottom of the modeling tool.

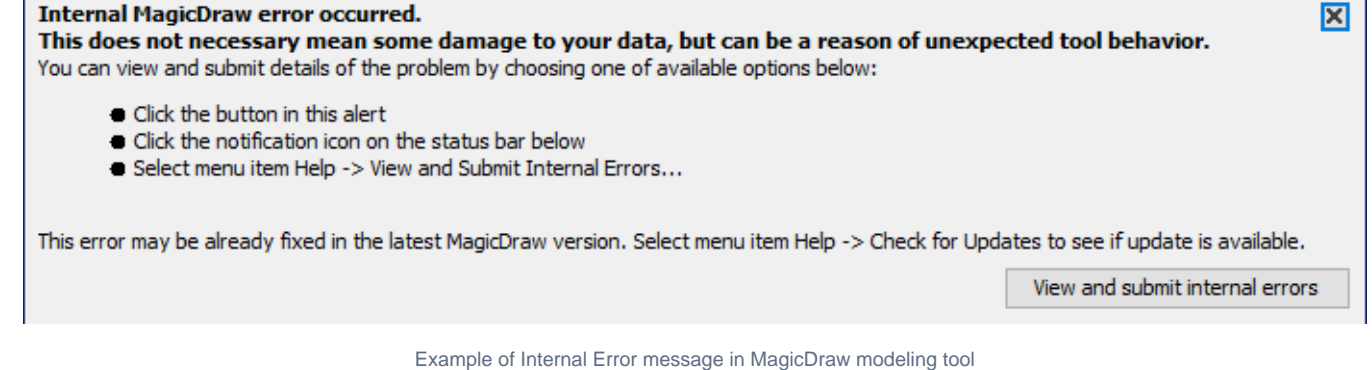

## To view internal errors

To view internal errors you must open the Internal Errors dialog, using one of the three methods outlined below:

- Click the **View and Submit Internal Errors** button in the Notification Window.
- From the **Help** main menu, choose the **View and Submit Internal Errors** command.
- Click the **notification** icon on the status bar.

**Button Availability** Λ

> The **View and Submit Internal Errors** buttons in the **Help** main menu and the red button at the bottom of the status bar only exist if the **Submit Errors** dialog actually contains errors.

## To submit an error

- 1. Open the **Internal Errors** dialog.
- 2. Click the **Submit** button in the **Internal Errors** dialog box. The **Submit Error** dialog appears.
- 3. Fill in **Your name**, **Your e-mail** and **Bug description** fields and click the **Send** button.

The error will be sent to the support team. Submitted internal errors will not be shown for 24 hours (or until you restart your modeling tool) after clicking the Submit or Clear And Close buttons.

To allow automatic internal errors submission

- 1. From **Options** menu, select **Environment**. The **[Environment Options](https://docs.nomagic.com/display/MD190SP1/Environment+Options)** dialog will open.
- 2. Click on the **General** options group **Internal Errors.**
- 3. To allow automatic internal errors submission: in the Internal Errors options list, change the Automatically Submit Internal Errors value to true.

### **Question dialog** ∧

If you set the **Automatically Submit Internal Errors** value to false in the **Environment Options** dialog, the **Question** dialog shown below appears when closing the error notification or before the **Internal Errors** dialog opens.

- Select **Attach the log file** check box to attach the log file for Submitting Internal Errors,
- To automatically submit internal errors to No Magic, click **Yes.**

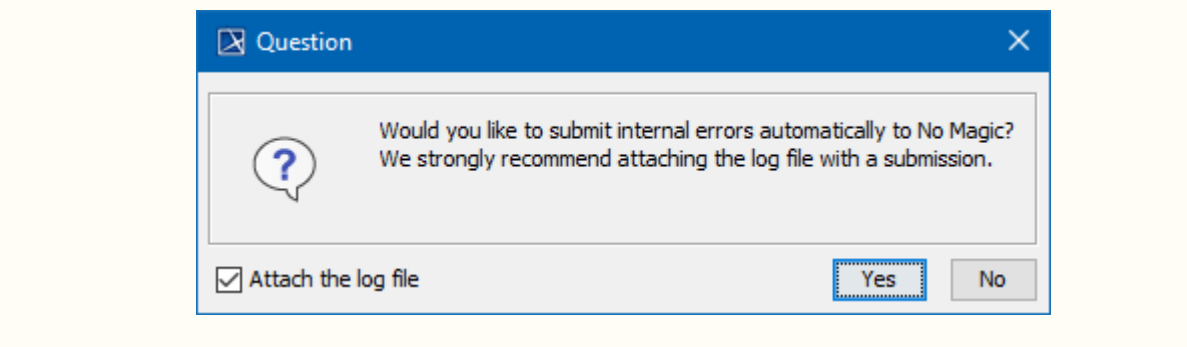

To attach the log file when automatically submitting Internal Errors to No Magic

- 1. From the **Options** menu, select **Environment**. The **Environment options** dialog will open.
- In the **General** options group, click **Internal Errors**.
- 2. To attach the log file, in the **Internal Errors** options list, change the **Attach Log File Submitting Internal Errors** option value to true.

## To Display Internal Errors

- 1. From the **Options** menu, select **Environment**. The **Environment options** dialog will open.
- 2. In the **General** options group**,** click **Internal Errors.**
- 3. In the **Internal Errors** options list change the **Display Internal Errors** option value to true to display internal errors.

**Background Task Manager** Λ

You can see the submitted internal errors status in the [Background Task Manager](https://docs.nomagic.com/display/MD190SP1/Background+Task+Manager) at the bottom right corner of the modeling tool window. Click

the **Background tasks** icon to see the status.

- During the submission process, the status will be *submitting.*
- If the submission process was successful, the status will be *submitted automatically.*
- If the submission process failed, the status will be *automatic submission failed*, and the automatic submission will resubmit errors a maximum of 5 times (every 10 minutes). Otherwise, you can submit internal errors manually using the dialog [Report an Issue.](#page-0-1)

# **Related pages**

- **[Support](https://docs.nomagic.com/display/MD190SP1/Support)**
- [Configuration files](https://docs.nomagic.com/display/MD190SP1/Configuration+files)